### **SmrtPVMS V500R007C00**

# **Operation Guide for Emergency Solar Management in Western Australia**

**Issue 01 Date 2022-02-08**

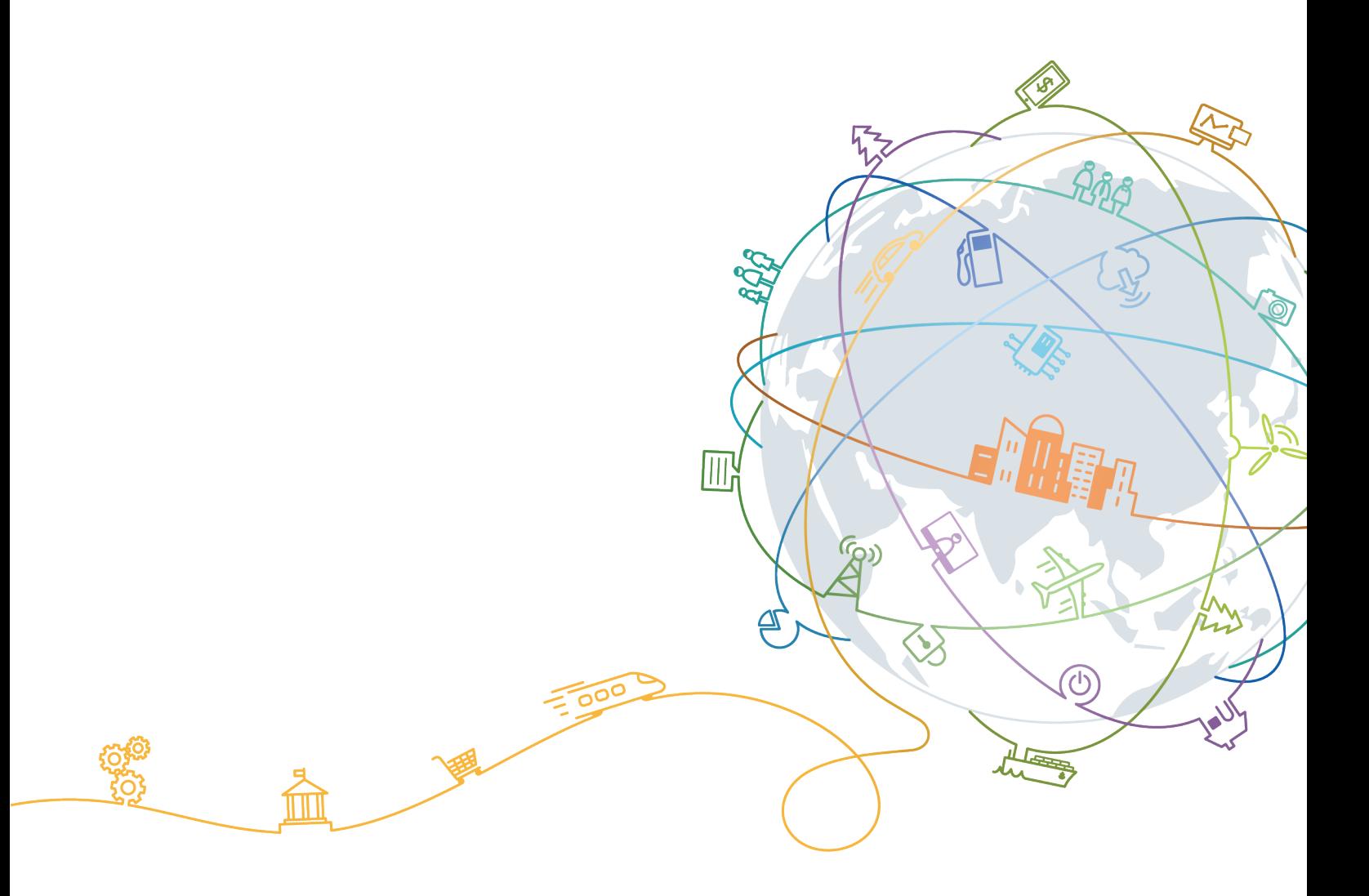

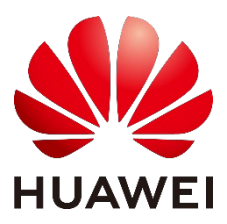

### **Copyright © Huawei Technologies Co., Ltd. 2020. All rights reserved.**

No part of this document may be reproduced or transmitted in any form or by any means without prior written consent of Huawei Technologies Co., Ltd.

### **Trademarks and Permissions**

**AND**<br>**HUAWEI** and other Huawei trademarks are trademarks of Huawei Technologies Co., Ltd.

All other trademarks and trade names mentioned in this document are the property of their respective holders.

#### **Notice**

The purchased products, services and features are stipulated by the contract made between Huawei and the customer. All or part of the products, services and features described in this document may not be within the purchase scope or the usage scope. Unless otherwise specified in the contract, all statements, information, and recommendations in this document are provided "AS IS" without warranties, guarantees or representations of any kind, either express or implied.

The information in this document is subject to change without notice. Every effort has been made in the preparation of this document to ensure accuracy of the contents, but all statements, information, and recommendations in this document do not constitute a warranty of any kind, express or implied.

### Huawei Technologies Co., Ltd.

Address: Huawei Industrial Base Bantian, Longgang Shenzhen 518129 People's Republic of China

Website: <https://solar.huawei.com/>

# Contents

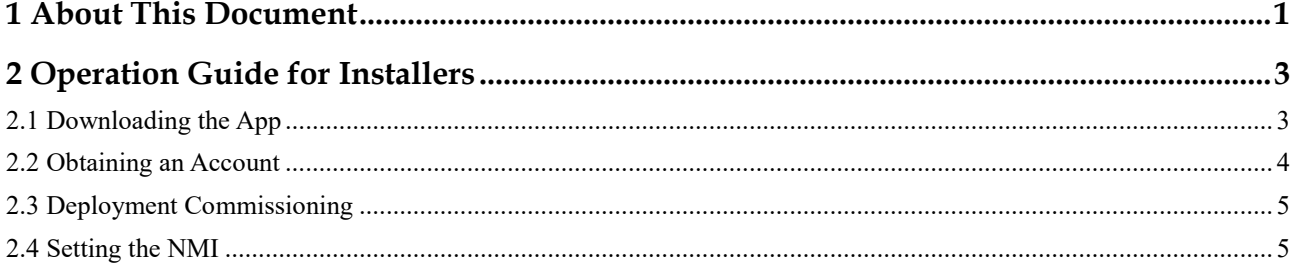

# **1 About This Document**

<span id="page-3-0"></span>This document applies to the scenario where national metering identifiers (NMIs) are used to authorize Australian power grid agents to perform remote output power curtailment of Huawei Inverters in batches. This document is intended for solar installers.

### **Background**

To maintain the stability of the electricity system and support the continued installation of rooftop solar, the WA State Government is introducing [Emergency Solar management–](https://www.synergy.net.au/global/ESM-solar-industry) the capability to remotely turn off new and upgraded residential rooftop solar systems.

From 14 February 2022, all new and upgraded residential rooftop solar systems with an inverter capacity of 5kVA or less must have the capability to be remotely turned off in an emergency solar event according to the [Emergency Solar management requirement from WA](https://www.synergy.net.au/global/ESM-solar-industry)  [State Government.](https://www.synergy.net.au/global/ESM-solar-industry)

| N <sub>0</sub> | <b>Differenc</b><br>e | Western<br>Australia<br>Region | <b>Affected User</b>               | <b>Remarks</b>                                                                                                    |
|----------------|-----------------------|--------------------------------|------------------------------------|----------------------------------------------------------------------------------------------------|
|                | Plant NMI<br>setting  | The NMI<br>needs to be<br>set. | Installers in Western<br>Australia | An NMI must be set for a new<br>plant to ensure that power grid<br>agent can remotely curtail the<br>output power of the inverters |

**Table 1-1** Differences in the commissioning

# <span id="page-5-0"></span>**2 Operation Guide for Installers**

This section describes how installers can obtain accounts, perform deployment commissioning, add plants, and set NMI information.

# <span id="page-5-1"></span>**2.1 Downloading the App**

• Step 1 Enter the website at solar.huawei.com

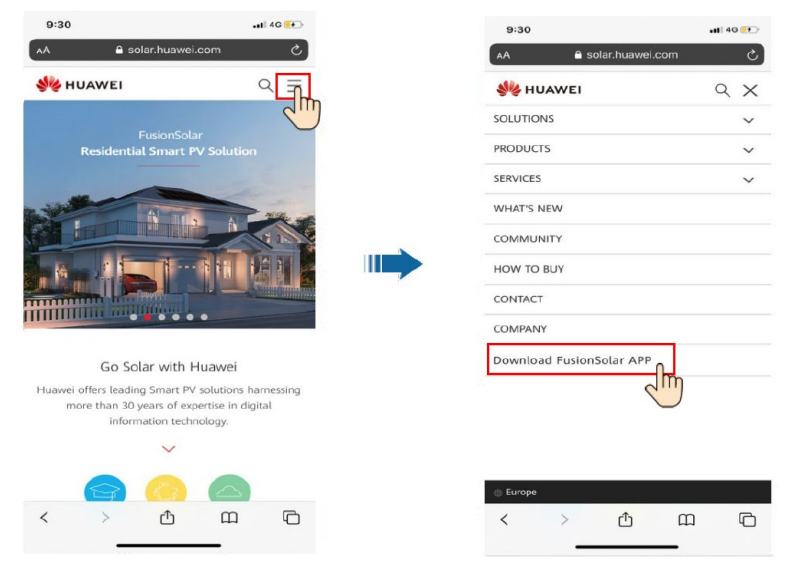

- Step 2 Tap Download FusionSolar APP to go to the download page
- Step 3 For Android users, APP can be downloaded from browser directly (.apk file) or through Huawei AppGallery. For iOS users, APP is available in App Store.

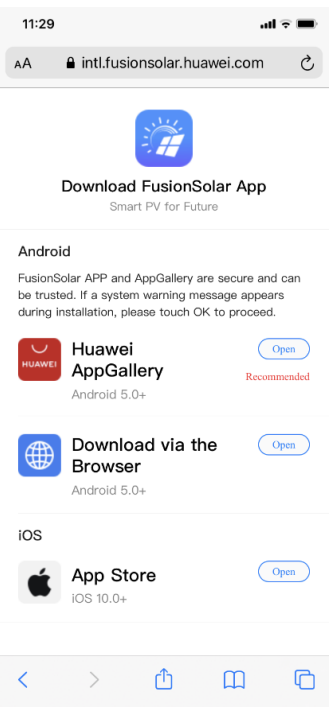

# <span id="page-6-0"></span>**2.2 Obtaining an Account**

### **Obtaining an Account by Self-Registration**

 Registration in the WebUI: If you access the FusionSolar portal using the domain name **[https://intl.fusionsolar.huawei.com](https://intl.fusionsolar.huawei.com/)**, click **Installer Registration** and register an account as prompted.

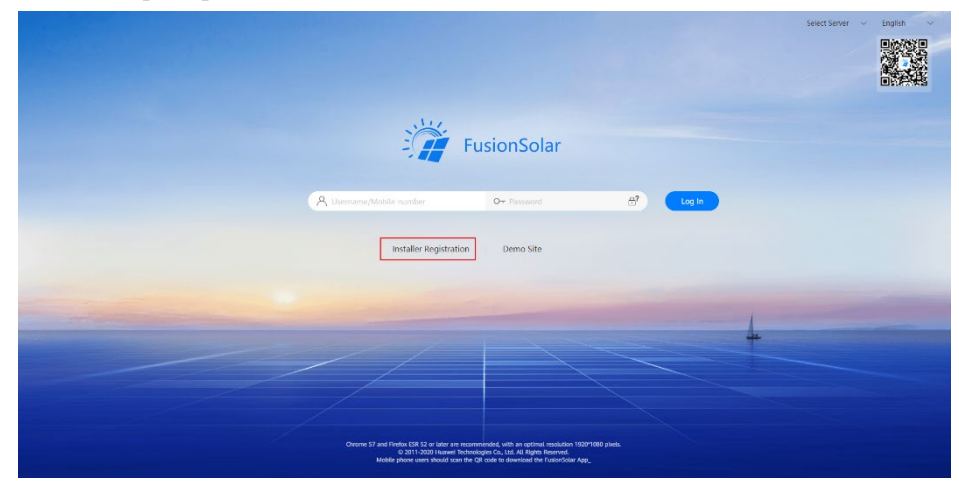

- Registration in the app:
	- a. Tap **No account?** To register an installer account.

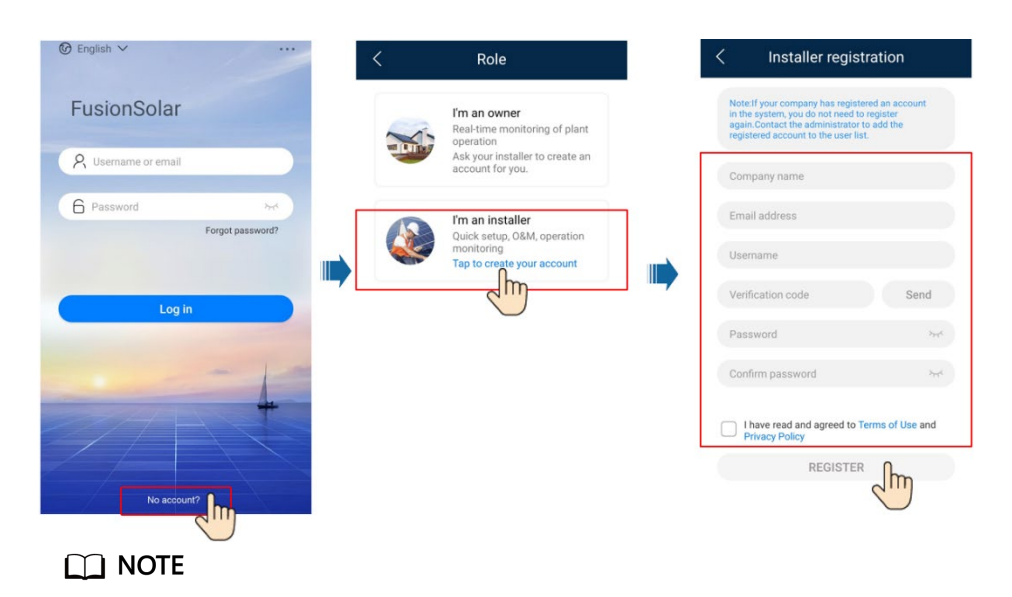

If your company has been registered, you can contact the upper-level installer to allocate an account.

### **Obtaining an Account Allocated by the Upper-Level Installer**

Contact the upper-level installer to allocate an account. After obtaining the account, you can log in to the FusionSolar portal using the domain name **[https://intl.fusionsolar.huawei.com](https://intl.fusionsolar.huawei.com/)**.

## <span id="page-7-0"></span>**2.3 Deployment Commissioning**

After a device is installed, you need to log in to the FusionSolar app to commission the device and set management system parameters. For details, see *[FusionSolar App Quick Guide](https://support.huawei.com/enterprise/en/doc/EDOC1100054980?idPath=22892350%7C21439560%7C7921563%7C21102413%7C22027611)* or *[FusionSolar App Commissioning Video](https://support.huawei.com/enterprise/en/doc/EDOC1100165056?idPath=22892350|21439560|7921563|23205712|21608721)*.

Please also follow *[AS4777.2:2020 Firmware Compliance Update](https://solar.huawei.com/en-AU/download?p=%7E%2Fmedia%2FSolar%2Fservices%2FFusionSolar%20AS47772-2020%20Firmware%20Compliance%20Update.pdf)* to make sure your inverter loaded with the latest Firmware and correct grid code for AS4777.2 2020 Compliance.

### <span id="page-7-1"></span>**2.4 Setting the NMI**

According to the requirements of the Government of Western Australia, an NMI must be set for a new plant to ensure that relevant agents can remotely curtail the power output of inverters.

### **Procedure**

Method 1: Set the NMI in the FusionSolar app.

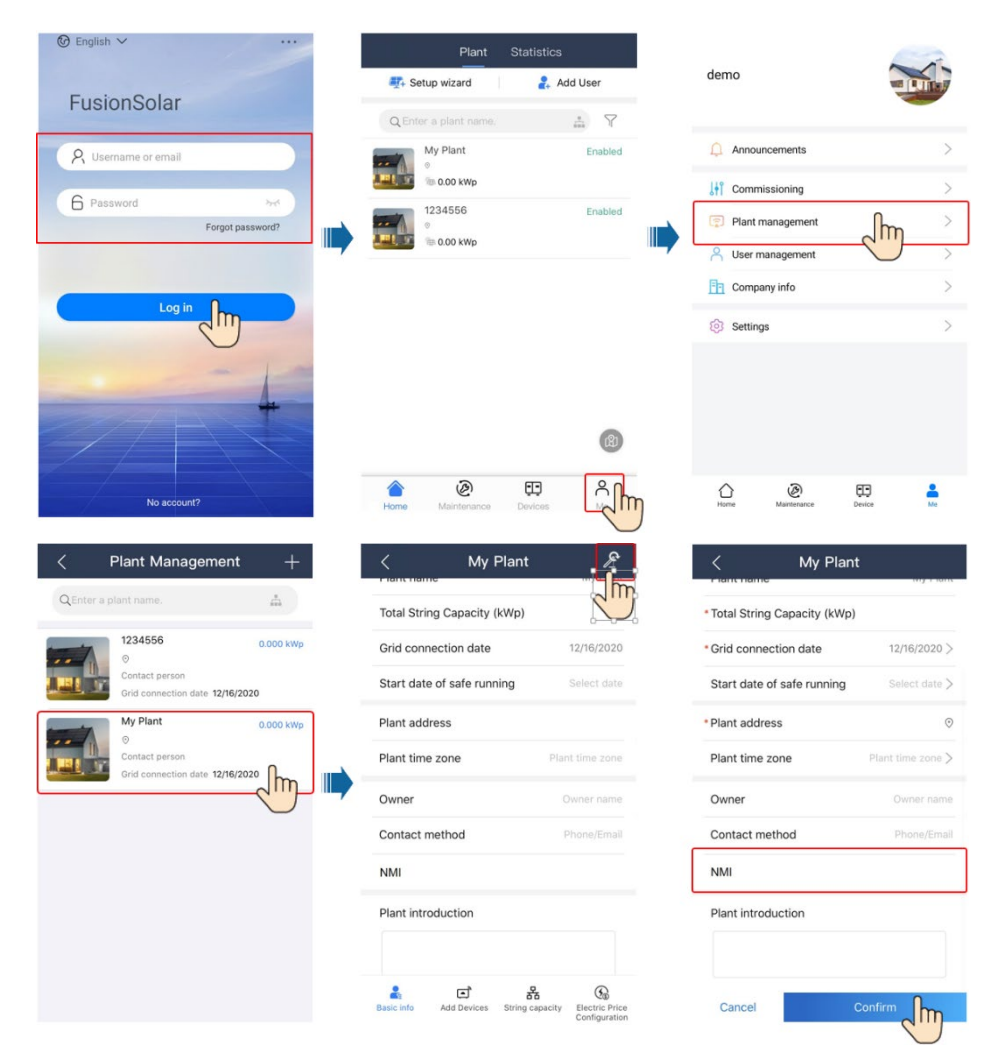

- Method 2: Set the NMI in the FusionSolar portal.
	- a. Choose **Plants** > **Plant** > **Plant Management** from the main menu.

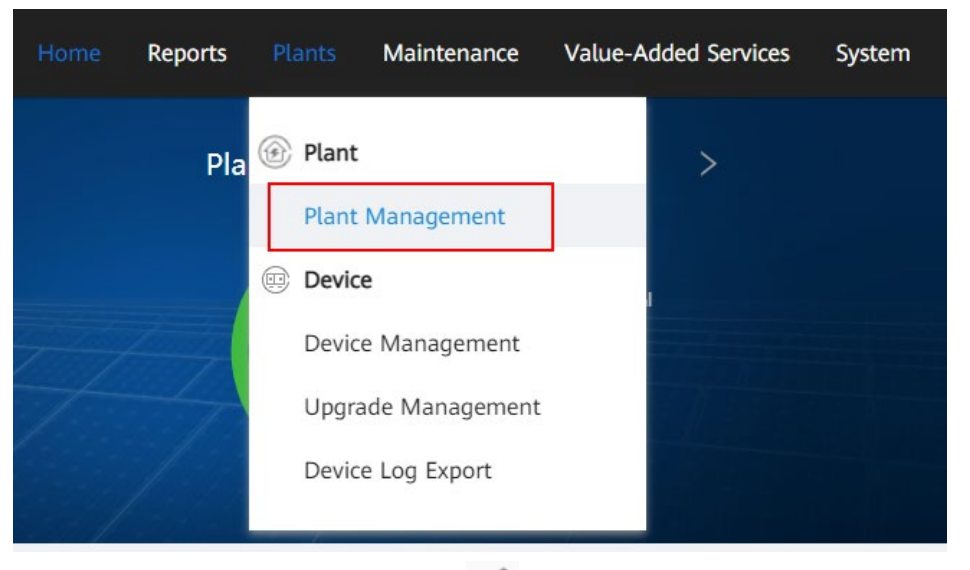

b. On the **Plant Management** page, click  $\ell$  in the **Operation** column of the plant list.

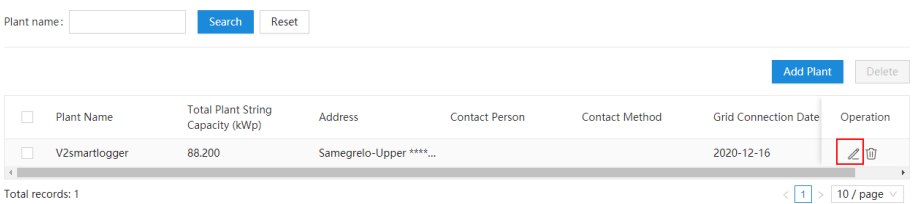

c. On the **Set Basic Info** tab page, set **Remote startup/shutdown authorization code (NMI)**.

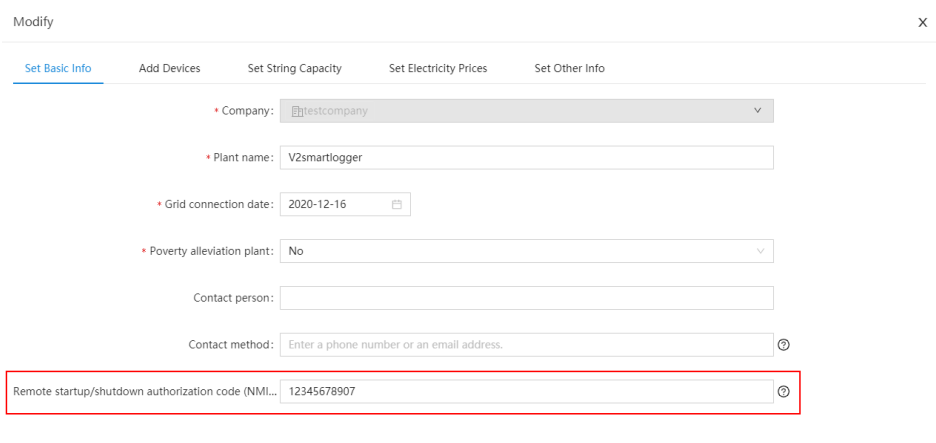

Close Apply Save

d. Click **Save**.